MAKE THE WORLD SEE

# Milestone Systems

XProtect® Access 2023 R3

Bedienungsanleitung für Administratoren

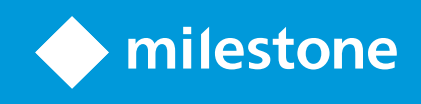

## **Inhalt**

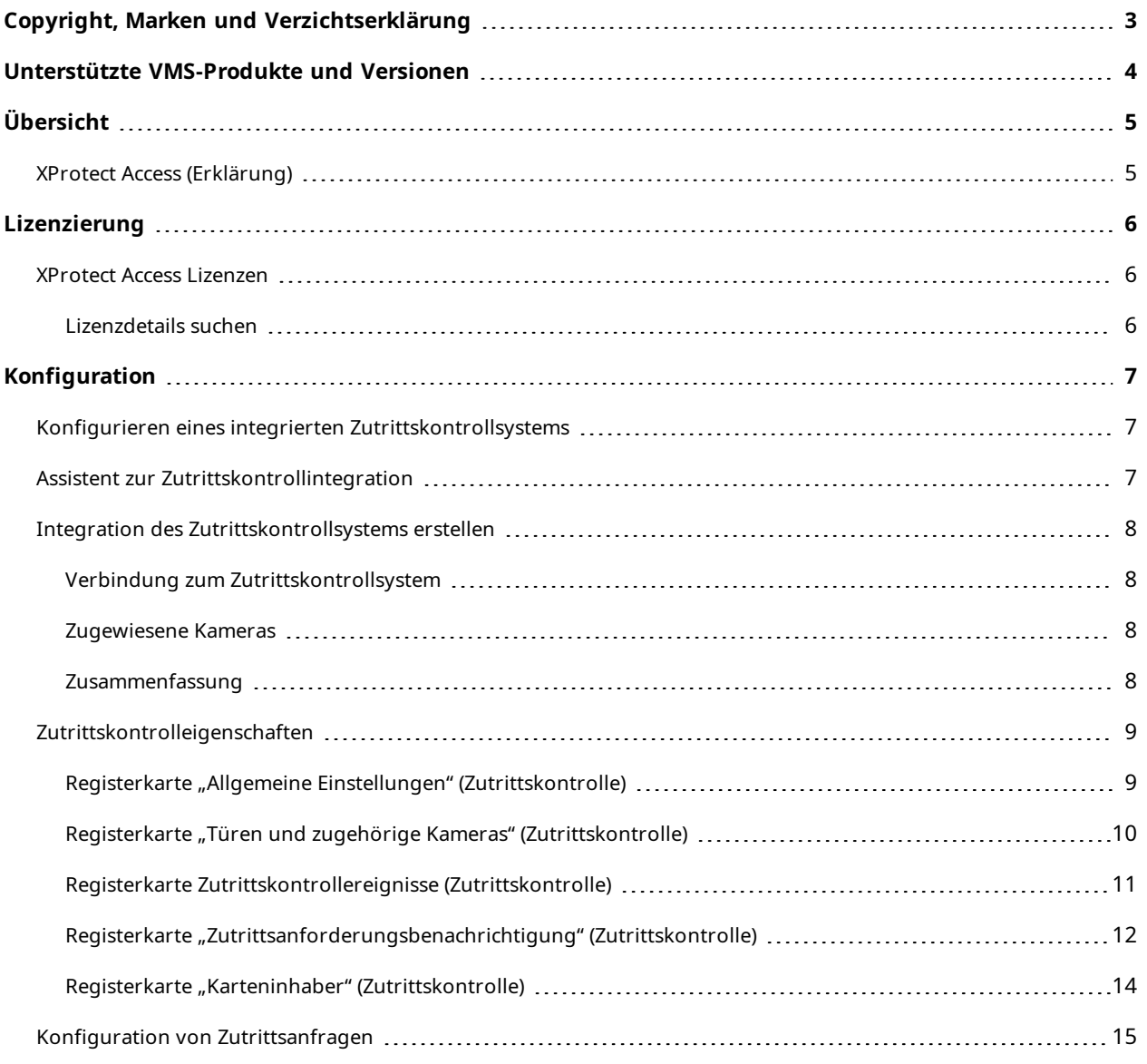

## <span id="page-2-0"></span>**Copyright, Marken und Verzichtserklärung**

Copyright © 2023 Milestone Systems A/S

#### **Marken**

XProtect ist eine eingetragene Marke von Milestone Systems A/S.

Microsoft und Windows sind eingetragene Marken der Microsoft Corporation. App Store ist eine Dienstleistungsmarke von Apple Inc. Android ist eine Handelsmarke von Google Inc.

Alle anderen in diesem Dokument genannten Marken sind Marken ihrer jeweiligen Eigentümer.

#### **Haftungsausschluss**

Dieses Dokument dient ausschließlich zur allgemeinen Information und es wurde mit Sorgfalt erstellt.

Der Empfänger ist für jegliche durch die Nutzung dieser Informationen entstehenden Risiken verantwortlich, und kein Teil dieser Informationen darf als Garantie ausgelegt werden.

Milestone Systems A/S behält sich das Recht vor, ohne vorherige Ankündigung Änderungen vorzunehmen.

Alle Personen- und Unternehmensnamen in den Beispielen dieses Dokuments sind fiktiv. Jede Ähnlichkeit mit tatsächlichen Firmen oder Personen, ob lebend oder verstorben, ist rein zufällig und nicht beabsichtigt.

Das Produkt kann Software anderer Hersteller verwenden, für die bestimmte Bedingungen gelten können. In diesem Fall finden Sie weitere Informationen in der Datei 3rd\_party\_software\_terms\_and\_conditions.txt, die sich im Installationsordner Ihres Milestone Systems befindet.

## <span id="page-3-0"></span>**Unterstützte VMS-Produkte und Versionen**

Dieses Handbuch beschreibt Funktionen, die von den folgenden XProtect VMS-Produkten unterstützt werden:

- XProtect Corporate
- XProtect Expert
- XProtect Professional+
- XProtect Express+
- XProtect Essential+

Milestone testet die in diesem Dokument beschriebenen Funktionen mit den XProtect VMS-Produkten der aktuell veröffentlichen Version sowie der zwei zuvor veröffentlichten.

Wenn neue Funktionen nur von der aktuellen Version unterstützt werden, und nicht von früheren, finden Sie Informationen dazu in den Funktionsbeschreibungen.

Die Dokumentation für XProtect-Clients und Erweiterungen, die von den unten genannten früheren XProtect VMS-Produkten unterstützt werden, Milestone finden Sie auf der Download-Seite ([https://www.milestonesys.com/downloads/\)](https://www.milestonesys.com/downloads/).

- XProtect Enterprise
- XProtect Professional
- XProtect Express
- XProtect Essential

## <span id="page-4-1"></span><span id="page-4-0"></span>**Übersicht**

## **XProtect Access (Erklärung)**

Zur Nutzung von XProtect Access müssen Sie eine Basislizenz erworben haben, die Ihnen den Zugriff auf diese Funktion innerhalb Ihres XProtect-Systems erlaubt. Zudem benötigen Sie für jede Tür, die Sie kontrollieren möchten, eine Zutrittskontrolltür-Lizenz.

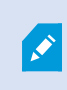

 $\overline{\mathscr{S}}$ 

Sie können XProtect Access zusammen mit Zutrittskontrollsystemen anderer Anbieter verwenden, sofern diese über ein anbieterspezifisches Plug-in für XProtect Access verfügen.

Die Funktion der Zutrittskontrollintegration führt neue Funktionalität ein, die eine einfache Integration der Zutrittskontrollsysteme von Kunden mit XProtect ermöglichen. Sie erhalten:

- <sup>l</sup> Eine allgemeine Bedienoberfläche für Anwender für mehrere Zutrittskontrollsysteme in XProtect Smart Client
- Schnellere und bessere Integration der Zutrittskontrollsysteme
- Mehr Funktionalität für den Anwender (siehe unten)

In XProtect Smart Client erhält der Anwender:

- Live-Überwachung von Ereignissen an Zutrittspunkten
- Anwendergestützter Zutritt für Zutrittsanforderung
- Karten-Integration
- Alarmdefinitionen für Ereignisse bezogen auf die Zutrittskontrolle
- Untersuchung von Ereignissen am Zutrittspunkt
- Zentralisierte Übersicht und Kontrolle von Türstatus
- Kartenhalter-Informationen und -Verwaltung

Das **Auditprotokoll** protokolliert die Befehle, die jeder Benutzer im Zutrittskontrollsystem von XProtect Smart Client ausführt.

Neben einer Basislizenz für XProtect Access brauchen Sie ein anbieterspezifisches Integrations-Plug-in, das auf dem Event Server installiert ist, bevor Sie mit einer Integration beginnen können .

## <span id="page-5-1"></span><span id="page-5-0"></span>**Lizenzierung**

### **XProtect Access Lizenzen**

XProtect Access erfordert die folgenden Lizenzen für die Zutrittskontrolle:

- 1 Eine Basislizenz für XProtect Access, für eine unbegrenzte Anzahl von Zugriffsserver.
- <sup>l</sup> 1 Zutrittskontrolltürlizenz für jede Tür, die Sie in XProtect Access integrieren und kontrollieren möchten. Alle Türlizenzen werden bei der Installation Ihres XProtect Access-Produkts automatisch mitinstalliert.

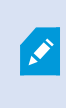

Die installierten Türlizenzen sind standardmäßig deaktiviert. Sie müssen die Türen aktivieren, die Sie verwenden möchten. Sie können nur so viele Türen aktivieren, wie Sie Türlizenzen haben.

#### **Beispiel**

Sie möchten 10 Türen hinzufügen, haben aber nur Lizenzen für 5 Zugangskontrolltüren. Sobald Sie die ersten 5 Türen hinzugefügt haben, können Sie keine weiteren mehr auswählen. Sie müssen einige Ihrer Türen entfernen, bevor Sie weitere hinzufügen können.

#### **Beispiel**

Sie haben 1 Tür mit 2 Zugangspunkten: einen Eingangskartenleser und einen Ausgangskartenleser. Da Sie je Tür 1 Türlizenz für die Zutrittskontrolle benötigen, benötigen Sie in diesem Szenario 1 Türlizenz für die Zutrittskontrolle.

#### <span id="page-5-2"></span>**Lizenzdetails suchen**

Um Informationen über den aktuellen Status Ihrer Zutrittskontroll-Türlizenzen zu erhalten, erweitern Sie den Knoten **Zutrittskontrolle**.

Um zusätzliche Basislizenzen für XProtect Access oder Türlizenzen zu erwerben, wenden Sie sich an Ihren Anbieter .

## <span id="page-6-1"></span><span id="page-6-0"></span>**Konfiguration**

## **Konfigurieren eines integrierten Zutrittskontrollsystems**

#### **Voraussetzungen**

- Sie haben die erforderlichen XProtect Access-Lizenzen erworben.
- Sie haben das Integrations-Plug-In für Ihr Zutrittskontrollsystem auf dem Event-Server installiert
- 1. Fügen Sie das integrierte Zutrittskontrollsystem zu Ihrem XProtect-System hinzu. Siehe [Assistent](#page-6-2) zur [Zutrittskontrollintegration](#page-6-2) auf Seite 7. Der Assistent führt Sie durch die grundlegendsten Schritte.
- 2. Bestimmen Sie zusätzliche Eigenschaften für die Integration des Zutrittskontrollsystems, vor allem könnten Zutrittskontrollereignisse eine Aufzeichnung von Ereignissen vom Zutrittskontrollsystem erfordern, dessen Ereigniskategorien XProtect wiedererkennt. Siehe [Zutrittskontrolleigenschaften](#page-8-0) auf [Seite](#page-8-0) 9.
- 3. Sie müssen eine Rolle mit Berechtigung zur Nutzung der Zutrittskontrollfunktionen in XProtect Smart Client erstellen.
- 4. Sie müssen außerdem diese Rolle einem Smart Client-Profil zuweisen.
- 5. Das System legt eine Standard-Regel fest, die Ihnen Zutrittsanforderungsbenachrichtigungen auf dem XProtect Smart Client-Bildschirm anzeigt, falls der Zutritt verweigert wird. Sie können Benachrichtigung zu Zugangsanfragen, hinzufügen und ändern, siehe Benachrichtigung zu Zugangsanfragen (Eigenschaften) (siehe Registerkarte ["Zutrittsanforderungsbenachrichtigung" \(Zutrittskontrolle\)](#page-11-0) auf Seite 12).
- 6. Sie können zusätzliche Regeln auf Grundlage von Aktionen und Ereignissen aus dem Zutrittskontrollsystem erstellen.
- <span id="page-6-2"></span>7. Bei Bedarf können Sie die übergreifenden Zutrittskontrolleinstellungen unter **Optionen** > **Zutrittskontrolleinstellungen** ändern.

## **Assistent zur Zutrittskontrollintegration**

Der Assistent für **die Erstellung der Integration des Zutrittskontrollsystems** führt durch eine schrittweise Konfiguration der initialen Integration mit einem Zutrittskontrollsystem. Verwenden Sie den Assistenten, um die grundlegendsten Konfigurationsaufgaben durchzuführen. Sie können danach eine detailliertere Konfiguration durchführen.

Bevor Sie den Assistenten für die Zutrittskontrollintegration starten, sollten Sie sicherstellen, dass Sie das Integrations-Plug-in auf dem Event-Server installiert haben.

Einige der auszufüllenden Felder und ihre Standardwerte werden aus dem Integrations-Plug-in übernommen. Daher könnte das Aussehen des Assistenten abweichen, je nach Zutrittskontrollsystem, welches Sie integrieren.

Klicken Sie mit der rechten Maustaste auf die **Zutrittskontrolle** in der Knotenstruktur und klicken Sie auf **Neu erstellen**, um den Assistenten zu starten.

### <span id="page-7-0"></span>**Integration des Zutrittskontrollsystems erstellen**

Geben Sie den Namen ein und geben Sie die Verbindungsdetails für das Zutrittskontrollsystem an, das Sie hinzufügen wollen. Die von Ihnen festzulegenden Parameter sind vom Systemtyp abhängig, bestehen aber typischerweise in der Netzwerkadresse des Zutrittskontrollsystemservers und einem Benutzernamen und Passwort eines Zutrittskontrolladministrators.

Das Videomanagementsystem verwendet den spezifischen Benutzernamen und Passwort, um sich im Zutrittskontrollsystem anzumelden und die komplette Konfiguration aufzurufen.

Das Integrations-Plug-in bestimmt zudem sekundäre Parameter, die nicht im Assistenten aufgeführt werden, aber unter **Allgemeine Einstellungen** nach der Integration geändert werden können. Die Standardwerte der Parameter werden vom Plug-in oder dem XProtect-System angegeben.

#### <span id="page-7-1"></span>**Verbindung zum Zutrittskontrollsystem**

Nachdem das Plug-in erfolgreich integriert wurde, erscheint eine Zusammenfassung der Konfiguration des Zutrittskontrollsystems. Überprüfen Sie die Liste, um sicherzustellen, dass alle Elemente integriert wurden, bevor Sie zum nächsten Schritt des Assistenten fortfahren.

#### <span id="page-7-2"></span>**Zugewiesene Kameras**

Ordnen Sie Zutrittspunkte im Zutrittskontrollsystem den Kameras im XProtect-System zu, um zugehöriges Video des Ereignissen von den Türen zu zeigen.

Sie können mehrere Kameras einem Zutrittspunkt zuordnen. Die XProtect Smart Client-Benutzer können dann Videos von allen Kameras ansehen, wenn sie z. B. Ereignisse untersuchen.

Der XProtect Smart Client-Benutzer kann eine der Kameras auch hinzufügen, wenn er die Ansichtselemente für den **Zugriffsmonitor** konfiguriert.

Lizenzierte Türen sind standardmäßig aktiviert. Wählen Sie das Kontrollkästchen ab, um eine Tür zu deaktivieren und so eine Lizenz einer Zutrittskontrolltür freizugeben.

#### <span id="page-7-3"></span>**Zusammenfassung**

Ihre Zutrittskontrollsystemintegration wurde erfolgreich in XProtect mit den Standardeinstellungen des Integrations-Plug-ins erstellt. Client-Benutzer müssen sich bei XProtect Smart Client anmelden, um das neue Zutrittskontrollsystem zu sehen und zu nutzen.

Sie können die Konfiguration bei Bedarf ergänzen.

## <span id="page-8-0"></span>**Zutrittskontrolleigenschaften**

## <span id="page-8-1"></span>**Registerkarte "Allgemeine Einstellungen" (Zutrittskontrolle)**

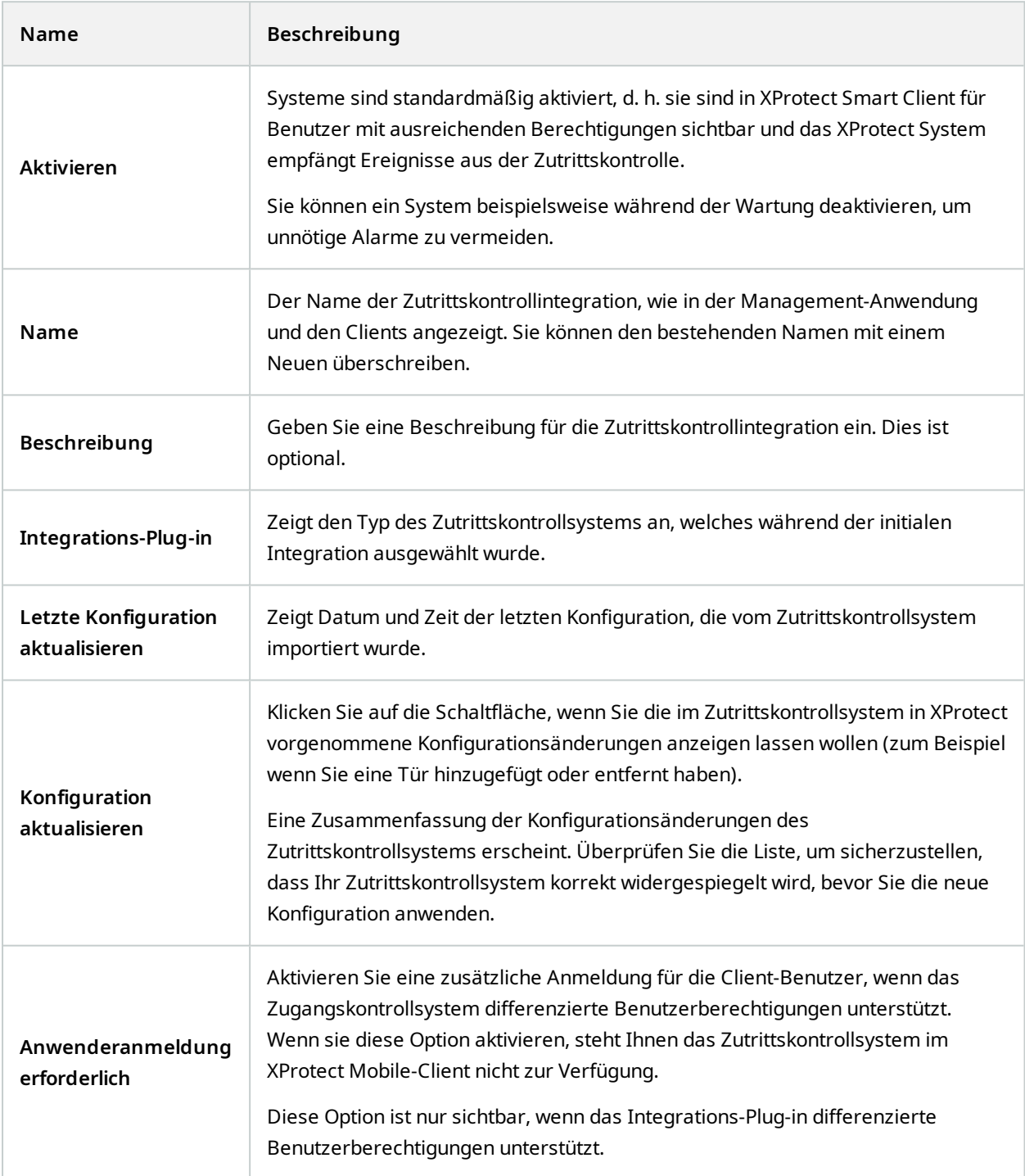

Die Bezeichnung und der Inhalt der folgenden Felder wurde aus dem Integrations-Plug-in importiert. Unten finden Sie einige Beispiele typischer Felder:

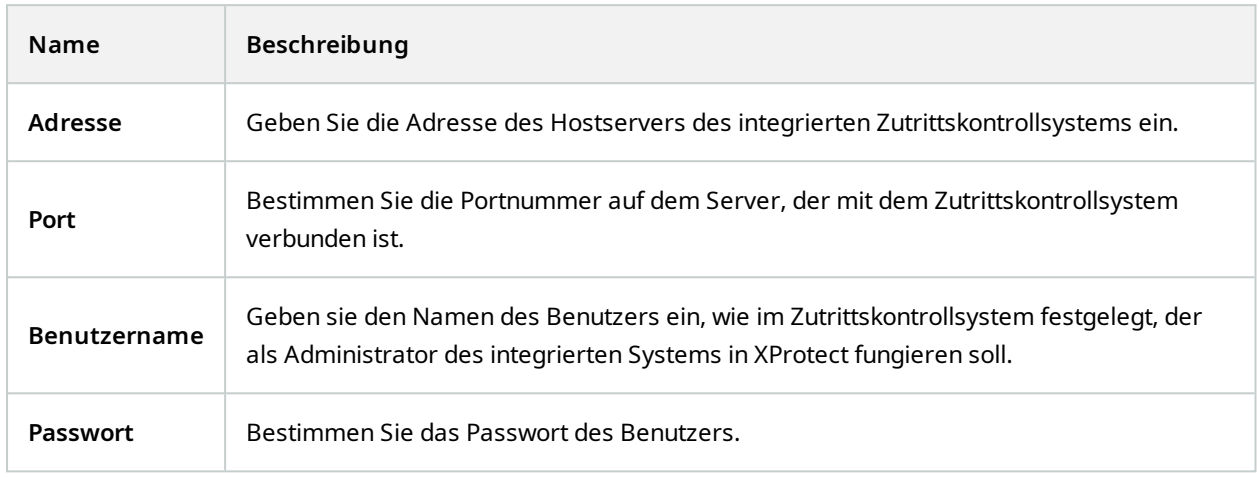

### <span id="page-9-0"></span>**Registerkarte "Türen und zugehörige Kameras" (Zutrittskontrolle)**

Diese Registerkarte stellt Zuordnungen zwischen Zutrittspunkten von Türen und Kameras, Mikrofonen oder Lautsprechern her. Sie können Kameras als Teil des Integrationsassistenten verknüpfen, eine spätere Änderung ist aber jederzeit möglich. Zuordnungen zu Mikrofonen und Lautsprechern sind durch die zugehörigen Mikrofone und Lautersprecher an der Kamera eingeschlossen.

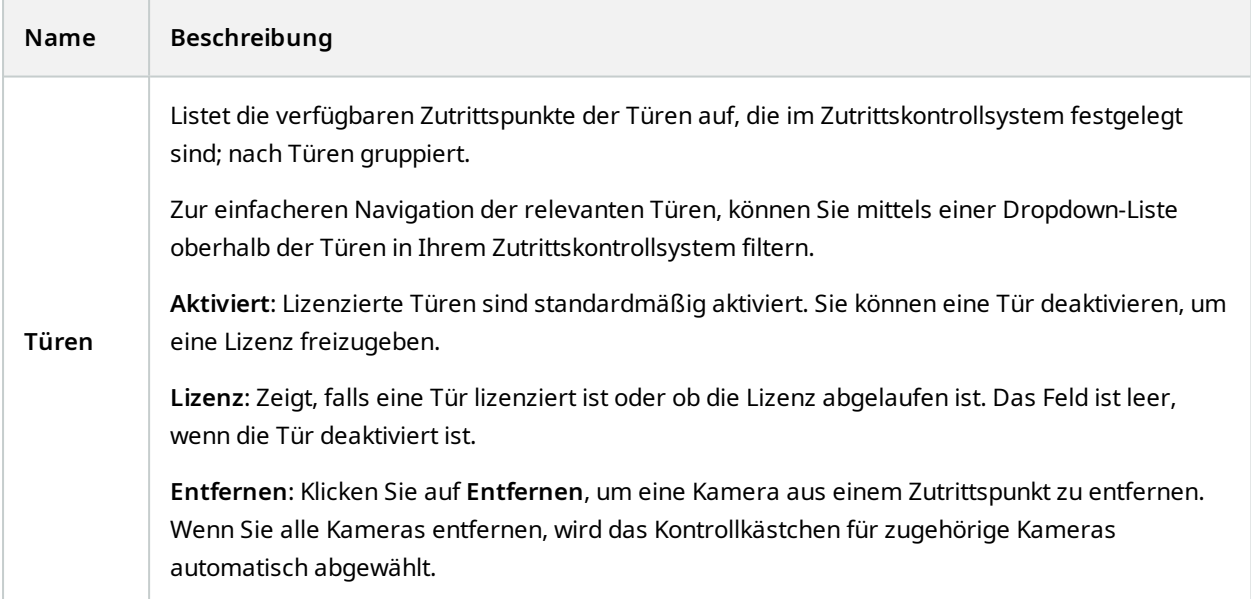

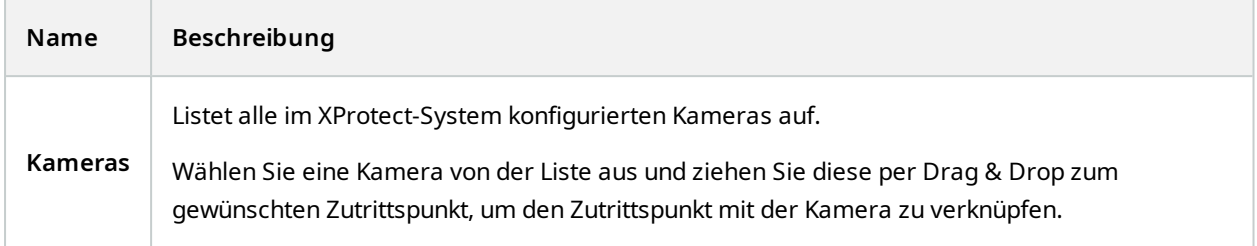

### <span id="page-10-0"></span>**Registerkarte Zutrittskontrollereignisse (Zutrittskontrolle)**

Ereigniskategorien erlauben es Ihnen, Ereignisse zu gruppieren. Die Konfiguration von Ereigniskategorien betrifft das Verhalten der Zutrittskontrolle im XProtect-System und erlaubt es Ihnen beispielsweise einen Alarm einzustellen, der einen einzelnen Alarm in mehreren Ereignistypen auslöst.

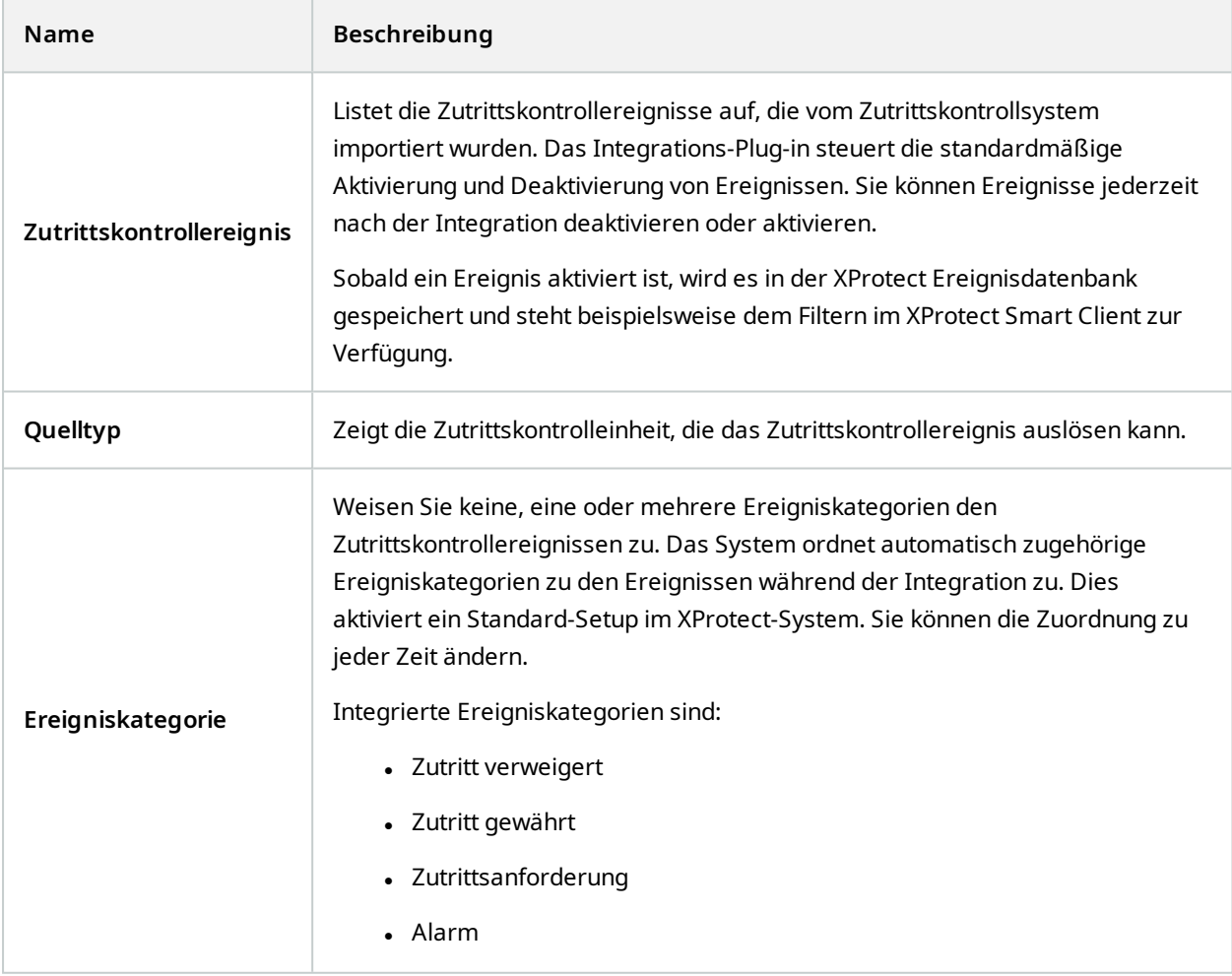

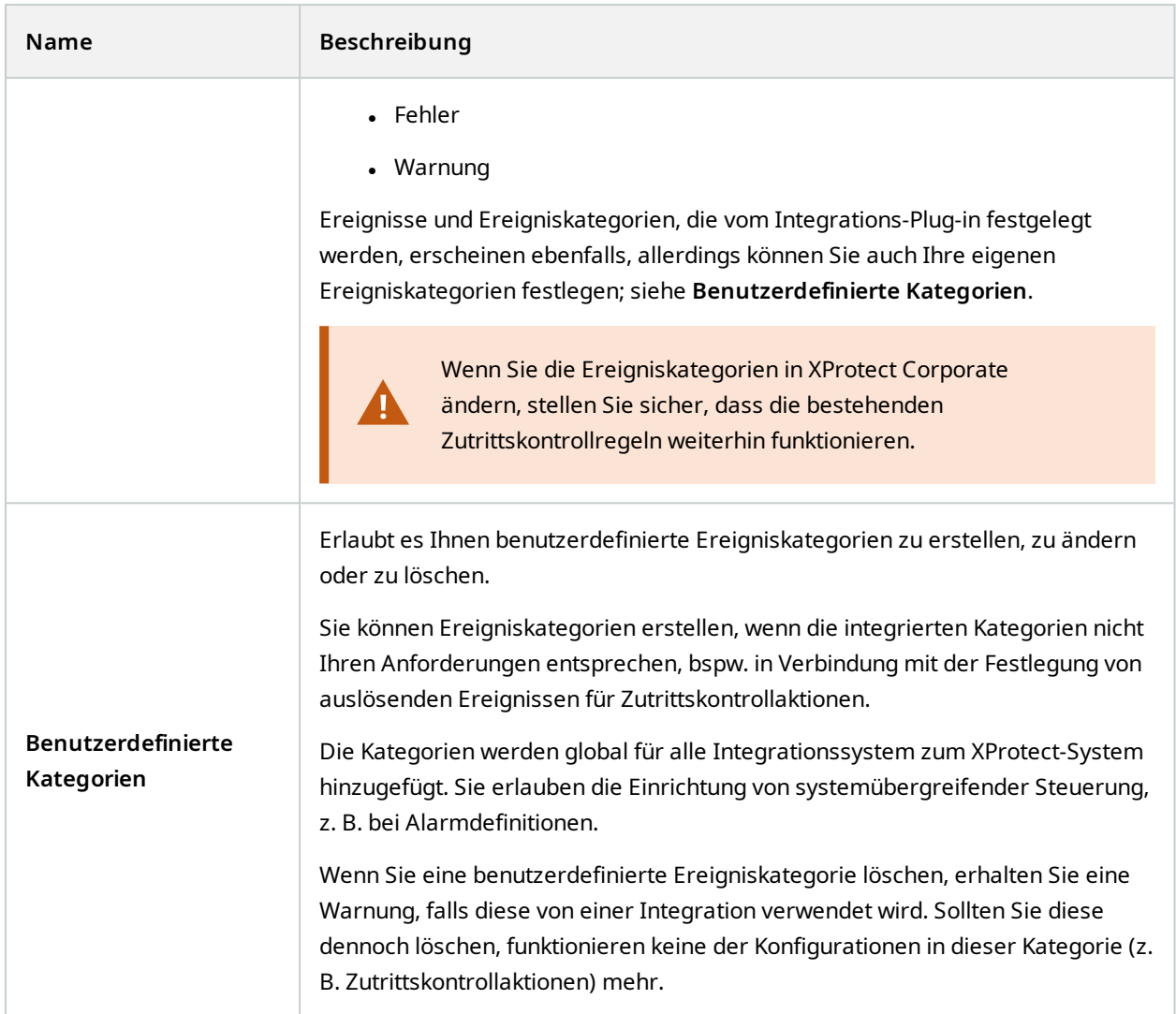

### <span id="page-11-0"></span>**Registerkarte "Zutrittsanforderungsbenachrichtigung" (Zutrittskontrolle)**

Sie können Zutrittsanforderungsbenachrichtigungen festlegen, die auf der XProtect Smart Client-Anzeige erscheinen sollen, wenn ein Ereignis auftritt.

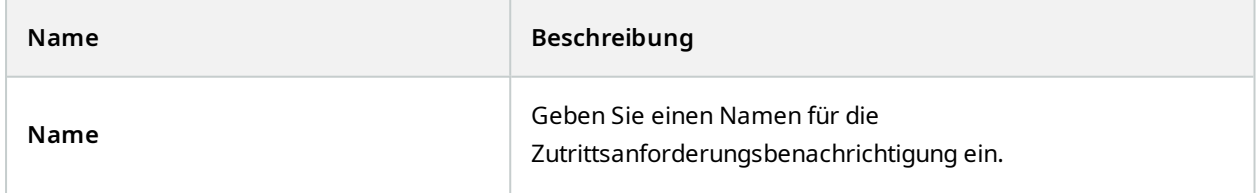

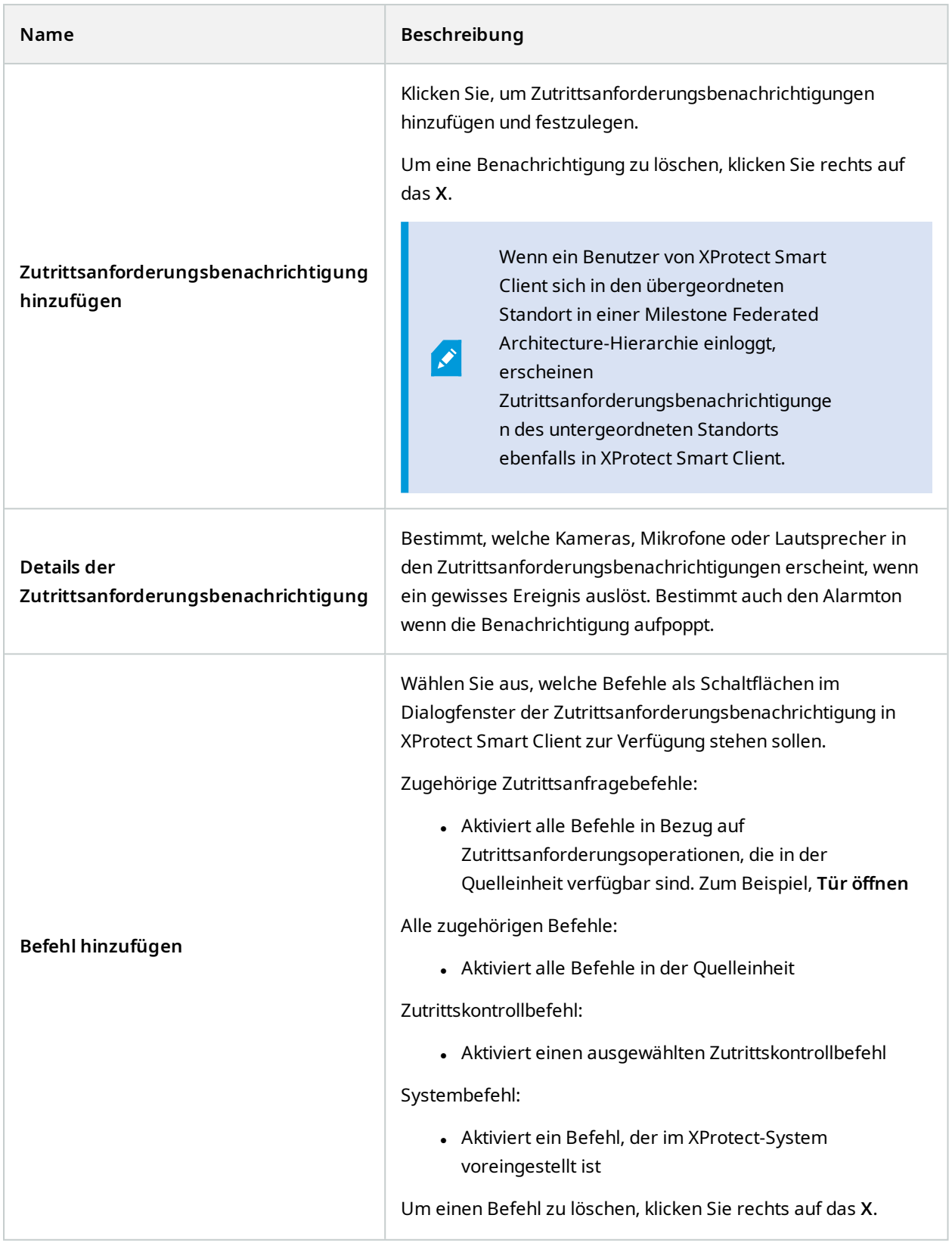

### <span id="page-13-0"></span>**Registerkarte "Karteninhaber" (Zutrittskontrolle)**

Verwenden Sie die Registerkarte **Kartenhalter**, um Informationen über Karteninhaber im Zutrittskontrollsystem zu überprüfen.

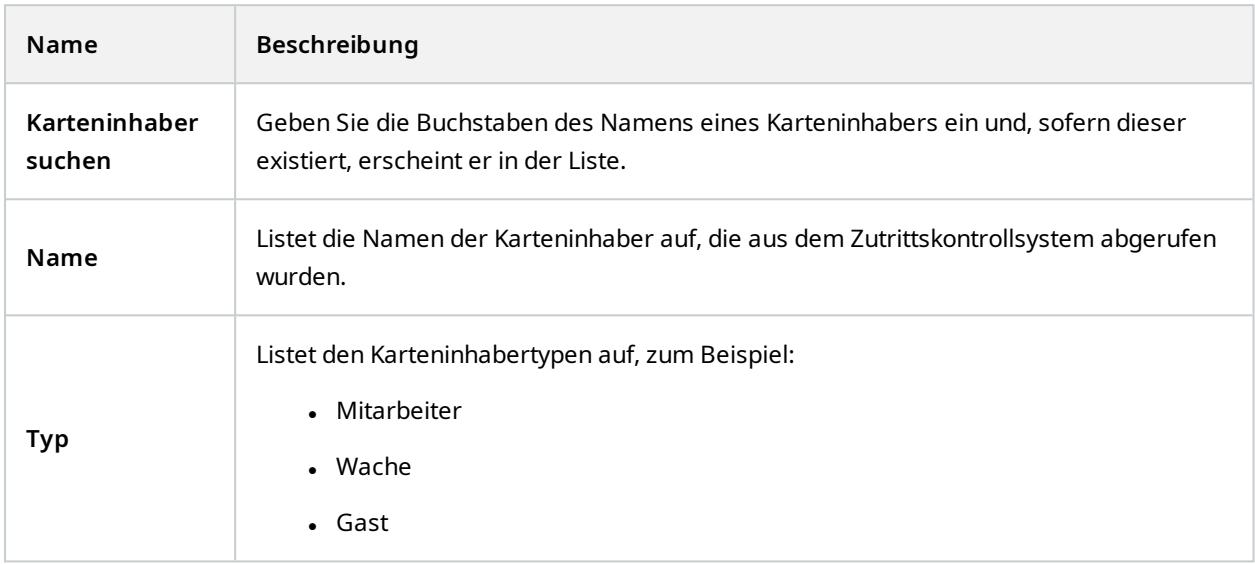

Wenn Ihr Zutrittskontrollsystem das Hinzufügen/Löschen von Bildern im XProtect-System unterstützt, können Sie den Karteninhaber Bilder hinzufügen. Dies ist besonders nützlich, wenn Ihr Zutrittskontrollsystem keine Bilder der Karteninhaber einschließt.

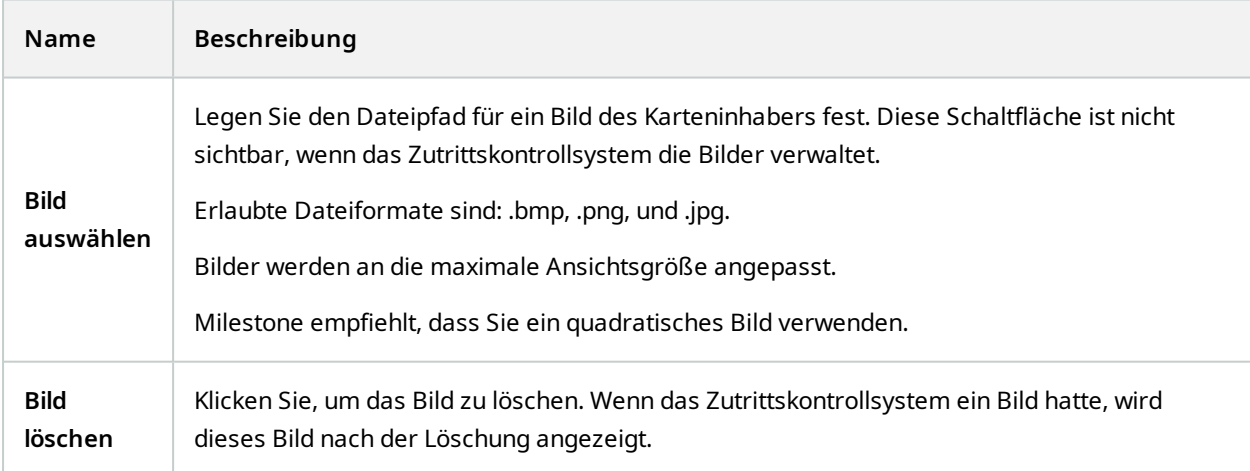

## <span id="page-14-0"></span>**Konfiguration von Zutrittsanfragen**

Es gibt verschiedene Typen von Zutrittskontrollereignissen, beispielsweise **Zutritt verweigert** und **Zutritt gewährt**. Zum Aktivieren von Zutrittsanfragenachrichten müssen Sie den Ereignistyp mit der Ereigniskategorie **Zutrittsanfrage** verbinden. Als Standard ist **Zutritt verweigert** mit **Zutrittsanfrage** verbunden: Zutrittsanfragenachrichten werden nur gesendet, wenn jemandem der Zutritt verweigert wird. Um diese Einstellung zu ändern, folgen Sie den Schritten in diesem Thema.

**Anforderungen**: Sie müssen Benachrichtigungen über die Rollen der Client-Benutzer aktivieren. Um dieses für die Rolle zu tun, klicken Sie auf die Registerkarte **Zutrittskontrolle**, wählen Sie **Zutrittskontrolle** und wählen Sie dann das Kontrollkästchen **Benachrichtigungen empfangen**.

Schritte:

- 1. Klicken Sie im Fenster **Standort-Navigation** auf **Zutrittskontrolle**.
- 2. Suchen Sie auf der Registerkarte **Zutrittskontrollereignisse** in der Spalte **Zutrittskontrollereignis** den Ereignistyp, den Sie bearbeiten wollen.
- 3. Zur Deaktivierung von Zutrittsanfragen für einen Ereignistyp klicken Sie auf die Spalte **Ereigniskategorie** wählen Sie das Kontrollkästchen **Zutrittsanfrage** und leeren Sie es.
- 4. Zur Aktivierung von Zutrittsanfragen für einen Ereignistyp klicken Sie in der Spalte **Ereigniskategorie** auf das Kontrollkästchen **Zutrittsanfrage** und wählen Sie dies aus.
- 5. Speichern Sie die Änderungen.

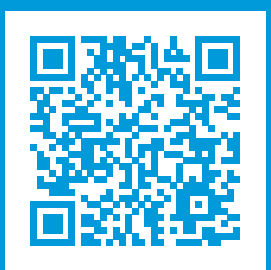

## **helpfeedback@milestone.dk**

Info über Milestone

Milestone Systems ist ein weltweit führender Anbieter von Open-Platform-Videomanagementsoftware – Technologie, die Unternehmen hilft für Sicherheit zu sorgen, Ressourcen zu schützen und die Wirtschaftlichkeit zu erhöhen. Milestone Systems ist die Basis einer Open Platform Community, die die Zusammenarbeit und Innovation bei der Entwicklung und dem Einsatz von Netzwerkvideotechnologie vorantreibt und für zuverlässige, individuell anpassbare Lösungen sorgt, die sich an über 150.000 Standorten auf der ganzen Welt bewährt haben. Milestone Systems wurde 1998 gegründet und ist ein eigenständiges Unternehmen der Canon Group. Weitere Informationen erhalten Sie unter https://www.milestonesys.com/.

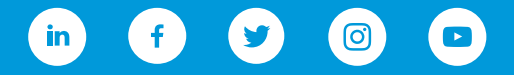